$\frac{1}{2}\sqrt{x}$  ShareFile

# **User Management Tool** によるポリ シーベースの管理

**Machine translated content**

# **Disclaimer**

このコンテンツの正式なバージョンは英語で提供されています。Cloud Software Group ドキュメントの コンテンツの一部は、お客様の利便性のみを目的として機械翻訳されています。Cloud Software Group は 機械翻訳されたコンテンツを管理していないため、誤り、不正確な情報、不適切な用語が含まれる場合 があります。英語の原文から他言語への翻訳について、精度、信頼性、適合性、正確性、またはお使い の Cloud Software Group 製品またはサービスと機械翻訳されたコンテンツとの整合性に関する保証、該 当するライセンス契約書またはサービス利用規約、あるいは Cloud Software Group とのその他すべての 契約に基づき提供される保証、および製品またはサービスのドキュメントとの一致に関する保証は、明 示的か黙示的かを問わず、かかるドキュメントの機械翻訳された範囲には適用されないものとします。 機械翻訳されたコンテンツの使用に起因する損害または問題について、Cloud Software Group は責任を負 わないものとします。

# **Contents**

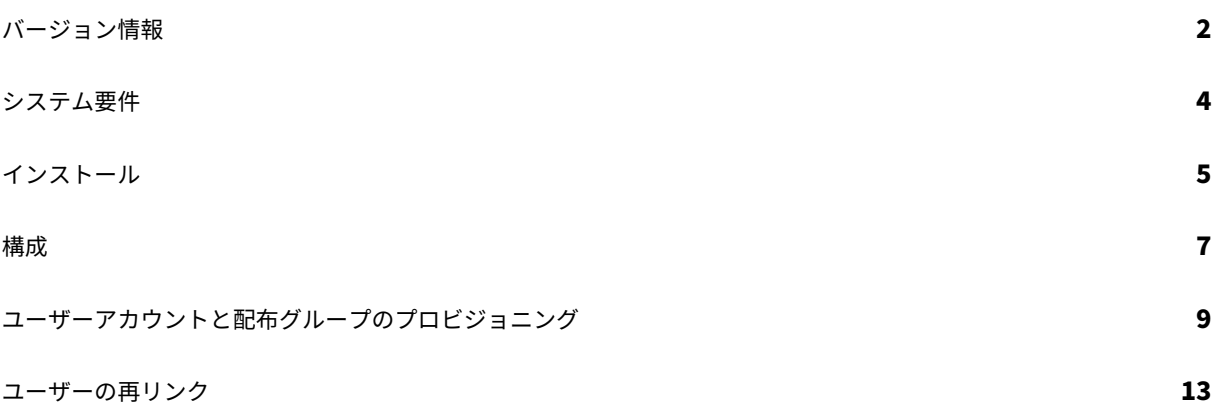

バージョン情報

#### <span id="page-2-0"></span>March 20, 2024

#### 重要

このバージョンのユーザー管理ツール (UMT) は、ポリシーベースの管理機能を使用するお客様向けに特別に設 計されており、一般的な UMT セットアップ手順とは異なります。ポリシーベースの管理について詳しくは、ナ レッジセンターの記事 CTX217124を参照してください。ポリシー管理機能を使用せずに UMT を使用する顧 客の場合は、UMT の最新バージョンのドキュメントを参照してください。

#### ユーザー管理ツールに[ついて](https://support.citrix.com/article/CTX217124)

ユーザー管理ツールを使用すると、Active Directory (AD) から従業員のユーザーアカウントと配布グループをプロ ビジョニングできます。

ユーザー管理ツールを使用すると、メールアドレスに基づいて ShareFile アカウントを AD と照合できます。 ShareFile のユーザー情報をプロビジョニングして更新します。このツールでは、配布グループのメンバーシップに 加えて、ユーザーが属しているポリシーを指定したり、繰り返し実行できる複数の名前付き同期ジョブを作成できま す。

# 新機能

#### **1.17.2** の新機能

• このリリースでは、低速なプロキシ設定に関連する接続タイムアウトに対応しています。

#### **1.16.4** の新機能

- このリリースでは、以下を含む多くの問題が修正されています。
	- **–** 拡張ログ機能
	- **–** プロキシファイル処理

#### **1.15** の新機能

• このリリースは、さまざまな問題に対応しているため、パフォーマンスや安定性が総合的に向上しています。

## **1.14** の新機能

- 多数のルールおよび多数の ShareFile/Citrix Content Collaboration の従業員をロードして操作する際の パフォーマンスが向上
- 拡張ログ機能

#### **1.13** の新機能

- 多数のルールを読み込んで作業するときのパフォーマンスが向上
- 拡張ログ機能

#### **1.12** の新機能

• ユーザー管理ツール 1.12+ (ポリシーベースの管理アカウント用) は、デフォルトで TLS 1.2 セキュリティプ ロトコルになりました。この変更の一環として、プロキシ構成ツールも TLS 1.2 および.NET 4.5 をサポート するように更新されました。

#### **1.11** の新機能

- ログのアーカイブ
- ShareFile アカウントでユーザーを再リンクする機能を追加しました。このフローの仕組みの詳細について は、「ShareFile アカウントのユーザーの再リンク」を参照してください。
- UMT ヘルプメニューの下の ShareFile Support の連絡先情報を削除し、代わりに Citrix サポートの情報に 置き[換えました。](https://docs.citrix.com/ja-jp/user-management-tool/policy-based-administration/relink-users.html)

#### **1.10** の新機能

- [ユーザーとグループ] タブを 1 つのタブに統合し、ルール作成フローを変更して使いやすさを向上させます。
- [ユーザーとグループ] タブは [検索] タブに統合されました。
- ルールの作成時に、ルールがユーザ規則、グループ規則、またはその両方であるかどうかを指定できるように なりました。
- [ルール] タブに [アクションをエクスポート] ボタンが追加され、ルールのシミュレーションが実行され、ログ に.sim ファイルが作成されます。
- ユーザ規則作成ページの右側にあるヘルプテキストガイドが更新され、ポリシーベースの管理が反映されまし た。
- 簡単にアクセスできるように、プロキシ設定ツールへのリンクがログインページに追加されました。

# **1.9** の新機能

• ユーザー管理ツール 1.9 は、ShareFile のポリシーベースの管理機能を利用しているお客様向けに設計されて います。PBA 機能を使用すると、ShareFile Enterprise 管理者は、ユーザーのグループにポリシーを適用し て、ユーザー権限の割り当てと管理を効率的に行うことができます。ポリシーの作成は Web アプリケーショ ンを介して行われ、ポリシーの割り当ては、ユーザー管理ツール (UMT) または ShareFile API を使用して実 行できます。

システム要件

# <span id="page-4-0"></span>November 17, 2023

次に、ポリシーベースの管理用のユーザー管理ツールのオペレーティングシステム要件の一覧を示します。

- Windows Server 2016
- Windows Server 2012 R2
- Windows Server 2012
- Windows Server 2008 R2
- Windows Server 2008
- Windows 8
- Windows 7

**.NET** の要件

- .NET Framework 4.5
- 最適なパフォーマンスを得るには、ドメインに参加しているマシンまたは VM に.NET Framework をインス トールします。

重要**:** 次のマシンのユーザーが ShareFileProxyConfig.exe ファイルを実行するには、.NET 3.5 を手動で有効にす る必要があります。

- Windows Server 2012 R2
- Windows 8 またはそれ以降

.NET 3.5 を手動で有効にする方法については、この Microsoft の記事を参照してください。

# **Sharefile/Citrix Content Collaboration** [の要件](https://docs.microsoft.com/ja-jp/windows/win32/w8cookbook/-net-framework-4-5-is-default-and--net-framework-3-5-is-optional)

アカウントには次のものが必要です。

- ポリシーベースの管理が有効になりました。
- 追加された各ユーザーの ShareFile/Citrix Content Collaboration で利用可能な従業員ライセンシー。

以下の権限を持つ ShareFile/Citrix Content Collaboration 管理者ユーザー:

- ポリシーの作成と管理
- 従業員の作成
- 共有配布グループの作成
- 共有配布グループの編集

# **Active Directory** の要件

ユーザー管理ツールを実行するためのドメインへの完全な読み取りアクセス許可を持つ管理者またはサービスアカウ ント。

AD でミラーリングされるユーザーアカウントには、次の属性が必要です。

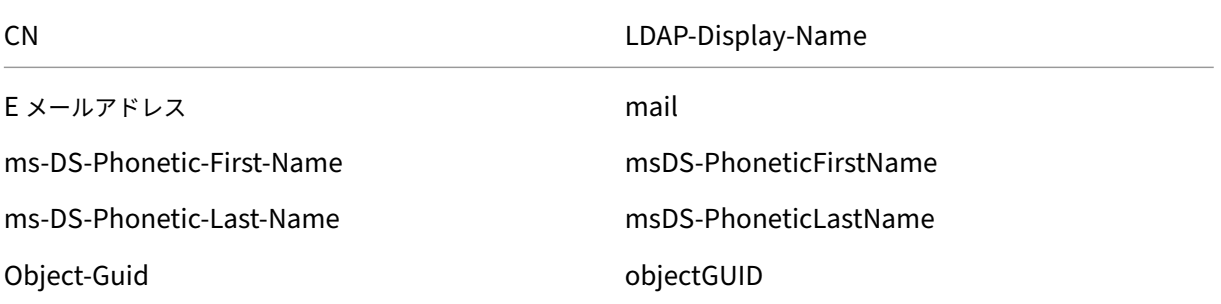

<span id="page-5-0"></span>インストール

March 20, 2024

はじめに

ユーザー管理ツール (UMT) を使用すると、選択したドメインに接続できますが、最適な速度と結果を得るには、ツー ルをドメインに参加しているサーバーにインストールする必要があります。このツールはオフラインになることはほ とんどないサーバーまたはボックスにインストールしてください。

Windows スケジューラーの統合により、ユーザー管理ツールのルールを定期的に実行して、Active Directory(AD) の変更に合わせて ShareFile を最新の状態に保つことができます。これらのタスクは、マシンがオフラインまたはシ ャットダウンされている場合は実行できません。タスクは、スケジュールされたタスクを作成した Windows ユーザ ーコンテキストを使用して実行され、完了するには正しいアクセス許可が必要です。

また、ShareFile の管理者またはサービスアカウントを UMT で使用でき、すべてのユーザーとグループの作成は、 管理者またはサービスアカウントユーザーのアクションとして ShareFile に記録されます。追跡目的で UMT による ユーザー作成のログを分離する必要がある場合は、このツールで使用するサービスアカウントを作成することをお勧 めします。サービスアカウントを使用すると、アカウント名を使用して作成したユーザーとグループに関する詳細な レポートを作成できます。

# 最初のステップ

要件が定められ、すべての適切なユーザーアカウントを取得したら、アプリケーションをインストールできます。

インストールする前に、以前の UMT インスタンスがアンインストールされ、スケジュールされたタスクが無効また は削除されていることを確認してください。ポリシーベースの管理アカウントの UMT ルールは異なり、古い UMT ルールを新しい PBA ルールにアップグレードすることはできないため、これは重要です。

- 1. ポリシーベースの管理機能を備えた ShareFile User Management Tool x86 バージョンと x64 バージョン のどちらが必要か、以下の最新バージョンを選択してください:
	- ShareFile User Management Tool x64
	- ShareFile User Management Tool x86
- 2. プロ[ンプトに従って、インストールを完了します](https://dl.sharefile.com/umt-pba-x64)。ツールのショートカットは [ スタート] メニューとデスク トッ[プに配置されます。](https://dl.sharefile.com/umt-pba-x86)
- 3. ユーザー管理ツールを起動します。ユーザー管理ツールのサインインページが表示されます。
- 4. アカウント情報を入力し、[ ログオン] を選択します。

アカウント URL は、ShareFile/Citrix Content Collaboration アカウントの URL です。形式はhttps:// mysubdomain.sharefile.com、またはヨーロッパではhttps://mysubdomain.sharefile. euです。

初回セットアップ

ツールを最初に起動すると、サインインページが表示されます。アプリケーションを実行するための要件に記載され ている ShareFile 管理者アカウントまたはサービスアカウントの資格情報に加えて、接続するアカウントを入力しま す。このツールは管理者によって実行されるため、接続されているアカウントで構成されている場合でも SAML 認証 はサポートされません。

ShareFile アカウントで ShareFile 認証情報を使用してログインするときに ShareFile 二要素認証が必要な場合は、 ユーザーのアプリケーション固有のパスワードを設定する必要があります。ShareFile アカウント内でこのアプリケ ーション固有のパスワードを設定する方法の詳細については、「アプリケーション固有のパスワードの作成」を参照し てください。

管理者の資格情報を使用して正しい ShareFile アカウントにサインインしたら、ドメインのサインインに進みます。 ここでは、完全な読み取り権限を持つユーザーのドメインと資格情報を入力して、UMT が AD から必要なプロパティ を読み取れるようにします。ドメインに参加しているマシン上でこのツールを実行し、必要なアクセス許可を持つユ ーザーアカウントでサインインしている場合は、フォームを空白のままにして [ 接続] を選択してローカルドメインと ユーザーを使用できます。

最適なロード時間と速度を得るには、ドメインに参加しているマシン上でこのツールを実行することをお勧めします。 認証後は、今後このドメインを常に使用するように選択できます。また、ルールを更新および管理するときにのみ、 ツールを開いたままにする必要があります。ツールを開いたままにしておくと、ログイントークンは期限切れになり、 次回ロード時にエラーメッセージが発生します。

プロキシセットアップ

プロキシサーバーを構成する必要がある場合は、[ 設定] アイコンを選択し、[ プロキシの設定] を選択します。

サインインしてこれらの設定を構成できない場合は、Program Files\>Citrix\>ShareFile\>User Management Toolに移動してShareFileProxyConfig.exeを開くことで、このページを手動で開 くことができます。

ダッシュボード

ログインしたら、[ダッシュボード] ページに移動できます。このページには、既存のルールを確認したり、ユーザー またはグループのルールを作成したりするためのクイックリンクが表示されます。ダッシュボードの途中で、このセ ッションでログインしているドメインとユーザーに加えて、どの ShareFile アカウントとユーザーの説明が表示され ます。最後に、履歴セクションが表示されます。このセクションには、最近実行されたルールとタスクのステータス の更新とログが表示されます。

ルールの作成

ルールの作成とスケジューリングに関する情報は、「プロビジョニングアカウントと配布グループ」にあります。

構成

<span id="page-7-0"></span>April 27, 2021

設定セクションに移動するには、ユーザー管理ツールの右上隅にある歯車アイコンをクリックします。UMT には、ツ ールで設定できるオプションのセットが 2 つあります。

1 つは、アカウントのすべての UMT インストールに適用されるグローバルオプションのセットです。もう 1 つは、 現在のインストールに固有のローカルオプションのセットです。

#### グローバルオプション

グローバルオプションは、UMT を通じてルールが実行される方法に影響し、アカウントのすべてのインストール間 で変更されます。最も一般的な設定は既定で設定されています。

ドメインルールに含まれていないユーザーを自動的に無効にする:このオプションは、ShareFile/Citrix Content Collaboration のすべてのメンバーシップが、すべてを含む一連のルールによって非常に厳密に管理される非常にま れな場合にのみ使用してください。組織内に複数のドメインがある場合は、このルールをオフのままにしておくこと がベストプラクティスと考えられます。有効にすると、ユーザー管理ツール は実行中のアクティブなルール (ドメイ ン単位) に含まれていないユーザーを検索し、無効にします。セキュリティ上の理由から、これが選択されている場合 でも、マスター管理者は無効になりません。ベストプラクティスは、このルールをオフのままにすることです。

スケジュールされたジョブのルールの処理でエラーが発生した場合、**UMT** は何を行うべきですか。 : タスクの実行 中にエラーが発生することがあります。この設定により、無人のスケジュールされたタスクを実行するときに、これ らのエラーにツールがどのように対応するかが決まります。オプションには、スケジュールされたジョブ全体を中止 するか、ジョブの作業を続行し、失敗したルールの後に他のルールを処理します。どちらのオプションでも、ダッシ ュボードログにエラーが作成され、ルールが失敗としてマークされます。

ローカルオプション

これらのオプションは、1 つの UMT インストールにのみ適用され、アカウントに接続されている他のインストール には引き継がれません。

ルール処理と **API** 呼び出しの詳細ログ:この機能では、ShareFile/Citrix Files SaaS アプリケーションと通信する ためにツールが実行する API 通信など、アクションの詳細なログ記録を提供します。

**Active Directory** 操作の詳細ログを有効にする: この機能は、AD 操作および機能 (ID、グループ、ユーザーなど) よりも詳細なログ情報を格納します。このデータを格納するためのパスはC:\\ProgramData\\Citrix\\ ShareFile\\User Management Tool \\Umt\\\_AD\\\_Diagnostic.logです。

プロキシ: プロキシ設定を構成およびエクスポートするための情報は、ローカル構成に保存されます。このツールを 使用してサインインするには適切なトラフィックフローが必要であるため、UMT に認証できない場合は、プロキシ を手動で設定できます。

#### ヘルプと情報

ユーザー管理ツールの右上隅にある疑問符アイコンをクリックすると、ヘルプと情報セクションを見つけることがで きます。ポップアップヘルプウィンドウが開き、Citrix サポートチームの連絡先情報、および詳細情報の Web リソ ースが表示されます。

さらに、このページには、UMT のバージョンと法的情報、ログ、データフォルダ、およびインストール場所へのリン クが表示されます。

追加のトラブルシューティングサポートが必要なエラーが発生した場合は、ここに記載されているメールアドレスま たは電話番号で Citrix サポートに連絡し、バージョン番号とログを確認できるように準備してください。

ユーザーアカウントと配布グループのプロビジョニング

February 14, 2022

ルールの作成

ユーザー管理ツールは、Active Directory (AD) の組織単位 (OU) とセキュリティグループに対応するルールを作 成することで、ユーザーとグループを ShareFile/Citrix Content Collaboration にプロビジョニングします。作 成したルールは、一度実行することも、スケジュールに従って実行するように設定することもできます。これによ り、ShareFile/Citrix Content Collaboration ユーザーとグループを AD の変更と同期させることができます。お 客様は、既存の AD 組織に基づいてユーザーとグループを作成することも、Active Directory で ShareFile/Citrix Content Collaboration の指定を作成することもできます。これにより、ユーザーは AD を通じて一元的に管理さ れ、同期を維持できます。

このツールをテストする場合、または POC を実行している場合は、すべての POC ユーザーを含む ShareFile/Citrix Content Collaboration グループを Active Directory に作成してテストすることをお勧めします。これにより、グ ループに対するユーザーの追加と削除をテストできます。

ユーザープロビジョニング規則の作成

ShareFile/Citrix Content Collaboration でユーザーアカウントをプロビジョニングするルールを作成するに は、[ユーザー]タブに移動します。左側のパネルに Active Directory フォレストが表示され、適切なユーザーグル ープを参照して見つけることができます。有効なユーザーグループを選択すると、右側のパネルにユーザーが表示さ れます。

ユーザーをプロビジョニングするには、そのユーザーの姓、名、および電子メールアドレスが右側の列に表示されて いる必要があります。これらのフィールドのいずれかが欠落している場合、そのユーザーは追加されず、ルールを実 行しようとするとエラーが表示されます。

目的の Active Directory ユーザーグループを選択したら、左下隅にある [ ルールの追加] を選択します。[ユーザー ルールの編集]オプションが表示され、ShareFile/Citrix ontent Collaboration でこれらのユーザーを作成する方 法を指定できます。正しい設定を選択したら、[ 保存] を選択し、[ 閉じる] を選択します。

#### ユーザ規則オプションの編集

特定の AD ユーザーグループでルールを実行することを選択した後、そのルールの実行方法の設定を選択する必要が あります。[ **Edit Users Rule** ] ポップアップが表示され、このルールに適切な設定を選択できます。

右上隅にある疑問符アイコンをクリックすると、使用可能な設定に関する追加情報が表示されるポップアップが表示 されます。設定の詳細も以下に記載されています。

- [**Policies]**、[User Access]: ドロップダウンリストからポリシーを選択して、グループを割り当てるユーザ ーアクセスポリシーを選択します。
- [ポリシー**]**、**[**ファイルとフォルダーの管理]: ドロップダウンリストからポリシーを選択して、グループを割り 当てるファイルおよびフォルダ管理ポリシーを選択します。
- [ポリシー**]**、[ストレージの場所]: ドロップダウンリストからポリシーを選択して、グループに割り当てるスト レージロケーションポリシーを選択します。
- 選択した **AD** オブジェクトに基づいて **ShareFile** 従業員情報を更新する **(AD** で無効になっている場合はユ ーザーを無効にします**)**: 長期ユーザー管理に UMT を使用する場合は、このボックスをオンのままにします。 この項目を選択すると、ルールは AD の変更に基づいて、ユーザーのプロビジョニングと既存のユーザーの 更新の両方を行うことができます。これによって更新されるのは、ユーザーのメールアドレス、苗字、およ びステータスのみです。ルールが定期的なスケジュールで実行されると、AD で無効化または削除されたユ ーザーは ShareFile/Citrix Content Collaboration でも無効になります。これは、ユーザー管理を Active Directory に一元化する場合に便利です。
- 選択した **AD** オブジェクトに基づいて **ShareFile** 従業員を作成する:このチェックボックスを使用すると、 ユーザーを ShareFile/Citrix Content Collaboration にプロビジョニングし、以下のすべてのオプション を有効にします。
- 既定の会社名: これはアカウントに表示される会社名で、表示および組織的な目的でのみ使用されます。複数 の企業と連携している場合は、このフィールドを変更して、ShareFile/Citrix Content Collaboration の従 業員に適切なラベルを付けることができます。
- 従業員に電子メールで通知: オンにすると、システム生成のウェルカムメールが新規作成されたユーザーに送 信されます。

配布グループのプロビジョニングルールを作成する

配布グループを使用すると、単一のインスタンスで簡単にファイルを送信し、ユーザーグループのフォルダーの アクセス許可を管理できます。Active Directory セキュリティグループを使用して ShareFile/Citrix Content Collaboration でグループメンバーシップを作成およびプロビジョニングする場合は、UMT の上部ナビゲーション バーにある [ グループ] タブを選択します。[ グループ] ページで、使用するグループを検索する必要があります。右 側の設定に基づいて、グループ名に何が含まれているか、またはグループ名で始まるもので検索できます。

配布グループは、グループごとに最大 2,000 ユーザーをサポートできます。この制限に達すると、追加のユーザーを 追加することができず、エラーがログに表示されます。

正しいグループが見つかったら、左下隅にある [ **Add Rule** ] を選択します。[ **Edit Groups Rule** ] ポップアップ が表示され、この規則を一度使用してグループを作成して既存のメンバーに入力するか、グループメンバーシップ を更新するか、スケジュールに従ってルールを実行するかを選択できます。ルールで ShareFile/Citrix Content Collaboration グループを AD グループと同期させて一元管理できるように、両方のオプションを選択したままにし ておくことをお勧めします。

注:

この画面で [ 閉じる] を選択すると、現在の設定で編集が終了し、ルールの作成はキャンセルされません。誤っ てルールを作成した場合は、[ ルール] タブから削除する必要があります。

[グループ]タブは、配布グループを作成して既存の ShareFile/Citrix Content Collaboration ユーザーを入力す るように特別に設計されていますが、最初にユーザーをプロビジョニングするためではありません。ユーザープロビ ジョニング規則の対象になっていないユーザーを含む規則を選択すると、対応するユーザープロビジョニング規則を 作成するかどうかを確認するポップアップが表示されます。対応するユーザープロビジョニングロールを作成しない 場合、ShareFile/Citrix Content Collaboration アカウントを既に持っているユーザーのみがグループメンバーシ ップに追加されます。

ルールのスケジュールと管理

ルールは、手動の単一インスタンス使用時に実行することも、ShareFile/Citrix Content Collaboration と Active Directory の変更との同期を維持するために繰り返し実行するようにスケジュールすることもできます。

**[**ルール**]** タブについて

[ ルール] タブには、UMT を使用して現在構成したすべての規則が表示されます。この情報は SaaS アプリケーショ ンのアカウントの一部として長期的に保存されるため、以前に作成したルールは、どのマシン上のすべての管理者に も表示されます。ルールは左側のペインに一覧表示され、最初に名前が付けられ、次に選択された AD 属性に基づい て名前が付けられ、次にルールがユーザーと同期グループのどちらになるかを指定します。

最初のタブは [ ユーザ規則] タブです。これにより、すべてのユーザルールが階層順に表示されます。各ルールの横に は、ルール名の左側に番号が表示されます。右側には、上下の矢印が表示されています。この矢印を使用して、階層 内でルールを上下に移動できます。ユーザーが複数のルールの一部である場合、最初に実行されるルール (階層順の 最上位) は、ユーザーが割り当てられているポリシーになるので、ルールが正しい順序であることを確認することが 重要です。

2 番目のタブは [ グループルール] タブです。このタブには、すべてのグループロールが収容されます。中央のペイン には、実行中のルールによって影響を受けるユーザーとグループが表示されます。右端のペインには、ルールの実行 時に完了するすべてのアクションが表示されます。これには、影響を受けるユーザーとグループ、および AD の変更 に基づいて作成または更新する必要があるかどうかが表示されます。このウィンドウでは、Active Directory の現在 の状態に基づいて、アクティブなルールのコミットによる影響を判断できます。

ルールをコミットする

ルールをすぐに適用するには、[ 今すぐコミット] を選択します。これにより、右側の操作ウィンドウに一覧表示され ているすべての操作が実行されます。アクションが一覧に表示されない場合は、ルールをコミットした場合の効果を 確認できるように、最初に更新を実行することをお勧めします。

[今すぐコミット] は、ルールを 1 回実行したり、手動で使用したり、既存のスケジュール以外で必要になる可能性の ある変更をすぐに適用する場合に使用します。

ルールをスケジュールする

Windows スケジューラとの統合により、スケジュールされたアクティビティとして実行するようにルールを設定で きます。これは、ユーザー管理ツールの最も一般的な構成です。これは、ほとんどのユーザー管理が IT 部門によって 実行される Active Directory 内の IT 部門におけるユーザーとグループの集中管理を可能にするため、ユーザー管理 ツールの最も一般的な構成です。ユーザーがジョブの役割、電子メール、または個人情報を変更したり、AD で非アク ティブ化したりすると、対応するアクションが ShareFile/Citrix Content Collaboration で自動的に実行されま す。

[ スケジュール] を選択すると、Windows スケジューラを使用してスケジュールされたタスクを作成できます。スケ ジュールされたタスクは、毎週、毎日、継続的に、1 回、または手動で構成されたスケジュールで実行できます。ま た、スケジュールタスクを開始する開始日時を設定することもできます。

追加または削除するルールを更新しても、既存のスケジュールされたタスクは変更されません。必要に応じて、[ スケ ジュール] オプションを使用して既存のスケジュールされたタスクを更新することもできます。

既存のルールを編集する

既存のルールの設定を編集するには、ルールを強調表示し、[ 編集] をクリックします。これにより、最初にルールを 作成するときと同じオプション画面が開きます。この画面では、ポリシーと設定を変更できます。これにより、一度 にハイライトされた 1 つのルールの設定のみが更新されます。

ルールへの編集を保存すると、変更を適用する前にスケジュールされたタスクを更新するように通知するポップアッ プが表示されます。

ポリシーのルールリストを編集すると、新しいユーザーのプロビジョニング方法と、すでにプロビジョニングされて いるルールに含まれる既存のユーザーが影響を受けます。

ルールの削除

1 つのルールを削除するには、そのルールをハイライト表示し、[ ルール] 画面の下部にある [ 削除] を選択します。こ れは、ルールが誤って作成された場合、または間違った AD アイテムが使用された場合に使用されます。

ルールを削除しても、以前のスケジュールタスクには影響しません。この変更を行う場合は、スケジュールされたタ スクも更新します。

ルールは、[ すべて削除] オプションを使用して完全にクリアすることもできます。ルールはアカウントのクラウドに 保存されるため、この構成データはすべて、他のインストールまたは管理者から除去されます。[ すべて削除] オプシ ョンは、その下にあるタブ内のルールだけを削除します。UMT 内のすべてのルールを削除する場合は、[ ユーザルー ル**]** タブと **[ \*\*** グループルール \*\* ] タブの両方で [ すべて削除] を選択します。

ログ

UMT によって実行されたログに記録されたアクションのクイックビューは、ダッシュボードに表示されます。この 一覧には、ルールの実行中に発生したエラーに加えて、作成または更新されたすべてのユーザーとグループが一覧表 示されます。

ユーザーの再リンク

April 27, 2021

ユーザー管理ツール(UMT)を使用して ShareFile/Citrix Content Collaboration でユーザーを作成すると、そ のユーザーまたはグループを Active Directory (AD)に「リンク」する GUID がユーザーおよび配布グループに追 加されます。この GUID はアンカーとして使用されるため、ユーザー名やメールアドレスなどのユーザーの情報が AD で変更されると、ShareFile/Citrix Content Collaboration でも更新されます。ただし、既存の AD リンクユ ーザーまたはグループが新しいドメイン内の新しいユーザーまたはグループとして作成されるドメインの変更など、 いくつかのシナリオでは、UMT を使用してユーザーまたはグループを再リンクする必要があります。

ユーザの再リンクをサポートするのは、UMT バージョン 1.8.1 以降と PBA バージョン 1.11 以降の UMT のみで す。

**AD** リンクリセットモード

AD リンクリセットモードは、ユーザまたは配布グループを対応する AD ユーザーまたはグループにマッピングする AD GUID を UMT で更新できる、UMT の特殊な操作モードです。(通常動作モードでは、UMT はこのフィールドを 設定すると更新されません)。この GUID ベースのリンクは、通常、ユーザーまたはグループが最初に AD から作成さ れたとき、または既存の ShareFile/Citrix Content Collaboration ユーザーがメール照合を使用して AD ユーザー に関連付けられているときに、UMT によって設定されます。

AD リンクリセットモードは、UMT UI アプリケーションでのみ使用できます。スケジュールされたジョブは、UMT が AD リンクリセットモードである間は実行されません。これらのジョブは、ルールを処理する前に、適切な終了コ ードとログメッセージで終了します。また、他の UMT UI インスタンスは (モードが有効化されたマシン以外のマシ ンまたは Windows ユーザーで) 実行できなくなります。

UMT を AD リンクリセットモードにすると、[ルール] タブでルールが更新され、再リンクアクションが正常にコミッ トされるまで、AD リンクリセットモードは終了しません。

UMT は、既存のユーザーとグループの規則に基づいて AD リンクをリセットし、AD GUID フィールドが設定されてい る既存のユーザーとグループのリンクのみを更新します。AD リンクリセットモードでは、UMT は ShareFile/Citrix Content Collaboration のユーザーまたはグループに他の変更を加えず、AD GUID リンクのみを更新します。

また、AD リンクリセットモードでのルールや構成の変更に対するその他の変更も防止します。UI では、使用できな い機能が無効になり、グレー表示されます。利用できない機能には、次のものが含まれますが、これらに限定されま せん。

すべてのバージョン:

- ルールの作成
- 既存のルールの編集
- [ ルール] タブの [ スケジュール] ボタンを使用したジョブのスケジュール

v1.11:

- ルールの優先順位の並べ替え
- [検索] タブ

v1.8.1:

- [ユーザー] タブ
- [グループ] タブ
- [ゾーン] タブ

**AD** リンクのリセットを実行する

- 1. Windows タスクスケジューラでスケジュールされたすべての UMT ジョブを無効にします。
- 2. UMT を起動し、新しいドメインにサインインして、正しいユーザーとグループのルールを作成します。ルー ルはまだコミットしないでください。
- 3. UMT を閉じます。
- 4. 次の AD リンクリセットモードレジストリキーを追加します。

注:

環境内で複数の UMT を使用している場合は、レジストリキーを 1 台のマシンに追加し、そのマシンから AD の 再リンクを実行するだけで済みます。

1 HKEY\_CURRENT\_USER\SOFTWARE\Citrix\ShareFile\UMT 2 String Value

3 Name: EnableADLinkReset

4 Data: you can leave **this** blank 5 <!--NeedCopy-->

5. UMT を起動し、新しいドメインにログインします。

UMT が AD リンクリセットモードになっていることを知らせるメッセージが表示されます。別のユーザーが別のマ シンにログインし、UMT を起動すると、アカウント/UMT が AD リンクリセットモードであることと、AD リンクリ セットを実行するマシンが (マシン名を使用) であることを示すメッセージが表示されます。

6. [ルール] タブに移動し、[更新]、 [ 今すぐコミット] の順にクリックします。[アクション] 列の再リンクしたユー ザーのメールアドレスの横に [ユーザーリンクのリセット済み]という文字列が表示されます。

7. 再リンクが成功した場合は、成功のメッセージが表示されます。UMT を終了できます (終了時に、再リンクが成功 すると EnableADLinkReset キーが削除されます)。

8. UMT を再度起動し、新しいドメインにサインインし、通常の動作モードで UMT の使用を開始します。

この時点で、新しいルールを指すようにスケジュールされたタスクを再構成することができます。

エラーの修正

再リンク処理中にエラーが発生し、UMT ルールを変更してエラーを修正する必要がある場合は、次の手順に従って、 特定のコンピュータを AD リンクリセットモードから除外します。

1. UMT を閉じます。

- 2. [AD リンクのリセットモード] レジストリキーに移動します。
- 3. データフィールドに False という単語を追加します。これにより、現在ログインしているユーザーの下にある 特定の UMT マシンが AD リンクリセットモードから削除されます。
- 4. UMT を再起動し、誤って設定されたルールの修正を続行します。
- 5. UMT を閉じます。
- 6. [AD リンクのリセットモード] レジストリキーに移動します。
- 7. データフィールドからワールド False を削除します。
- 8. UMT を再起動し、AD リンクのリセットモードプロセスを続行します。

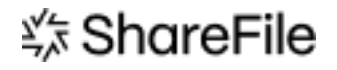

© 2024 Cloud Software Group, Inc. All rights reserved. Cloud Software Group, the Cloud Software Group logo, and other marks appearing herein are property of Cloud Software Group, Inc. and/or one or more of its subsidiaries, and may be registered with the U.S. Patent and Trademark Office and in other countries. All other marks are the property of their respective owner(s).

© 1999–2024 Cloud Software Group, Inc. All rights reserved. 16